## GDEW0102I4FC 图片制作及取模说明

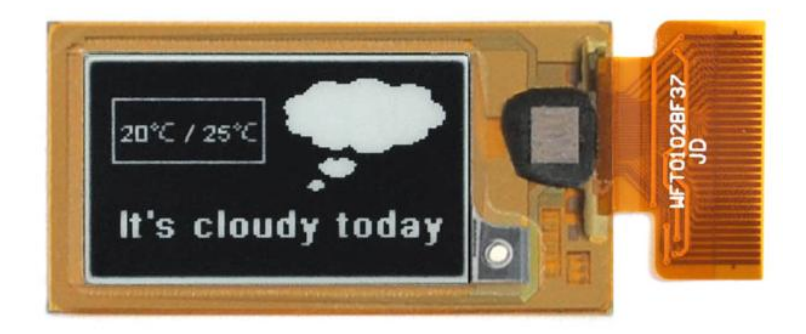

## 一、 图片制作

该款屏支持 2 种颜色显示,分别是黑、白,以上 2 种颜色均是标准的颜 色,实际可以参考 windows 系统自带的画图软件颜色表,在制作图片的时 候,需要做成 128\*80 分辨率的黑白单色图片,并将图片保存为 bmp 或 jpg **格式。**

## 注意: カランド アイスト こうしょう しんこうかい こうしょう こうしょう

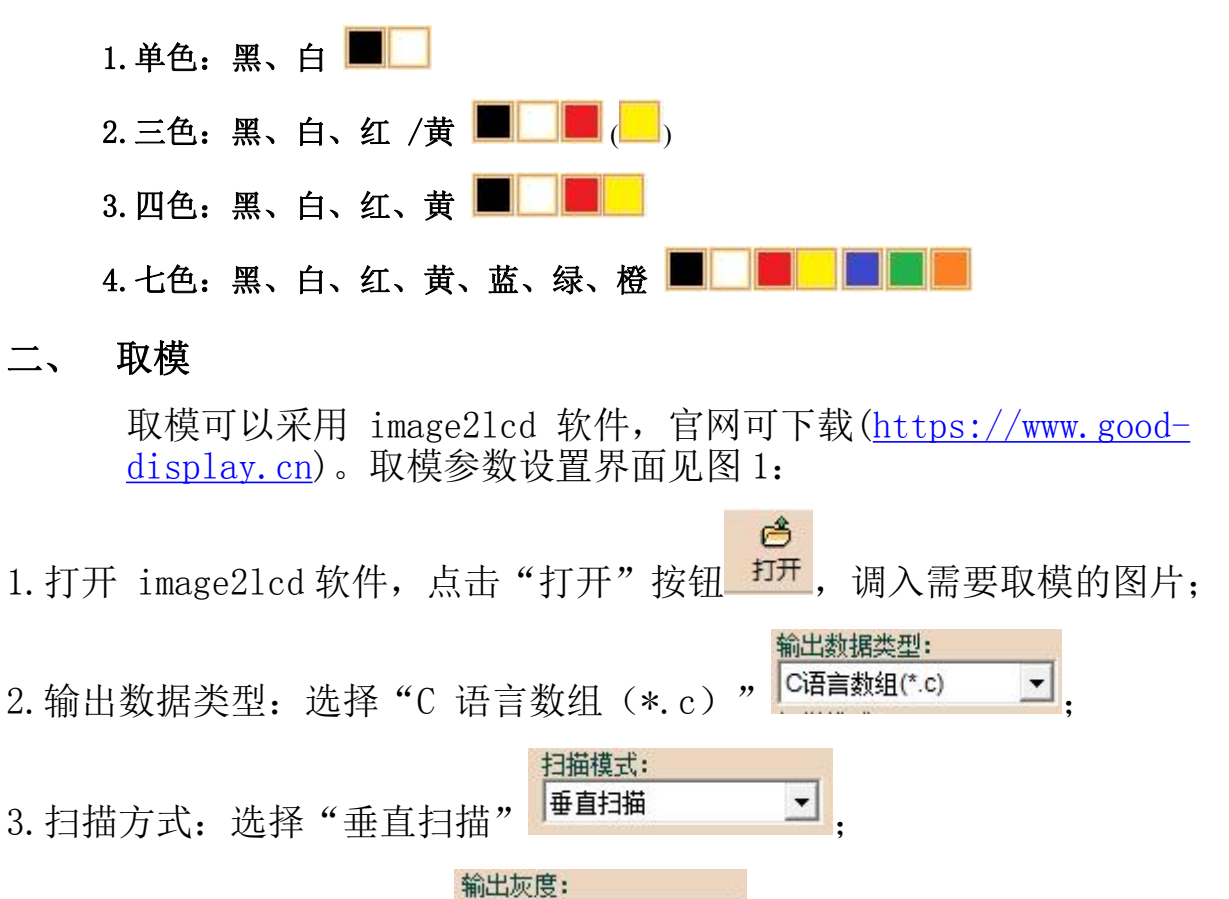

4.输出灰度:选择"单色" ;

5.最大宽度和高度:选择"128"、"80",选择后需要点击后面的箭头确认 ;

□ 包含图像头数据 厂 字节内象素数据反序 Ⅳ 自右至左扫描 □ 白底至顶扫描  $6.$  这五项选择"自右至左扫描"  $\overline{\phantom{a}}$   $\overline{\phantom{a}}$  ,  $\overline{\phantom{a}}$  ,  $\overline{\phantom{a}}$  ,  $\overline{\phantom{a}}$  ,  $\overline{\phantom{a}}$  ,  $\overline{\phantom{a}}$  ,  $\overline{\phantom{a}}$  ,  $\overline{\phantom{a}}$  ,  $\overline{\phantom{a}}$  ,  $\overline{\phantom{a}}$  ,  $\overline{\phantom{a}}$  ,  $\overline{\phantom{a}}$  ,  $\overline{\phantom{a}}$  ,  $\overline{\phantom$ 7. "颜色反转"选择 下<sup>颜色反转</sup>;

日

8. 点击"保存" 民存, 把转换后的数组存到扩展名为". C"文件;

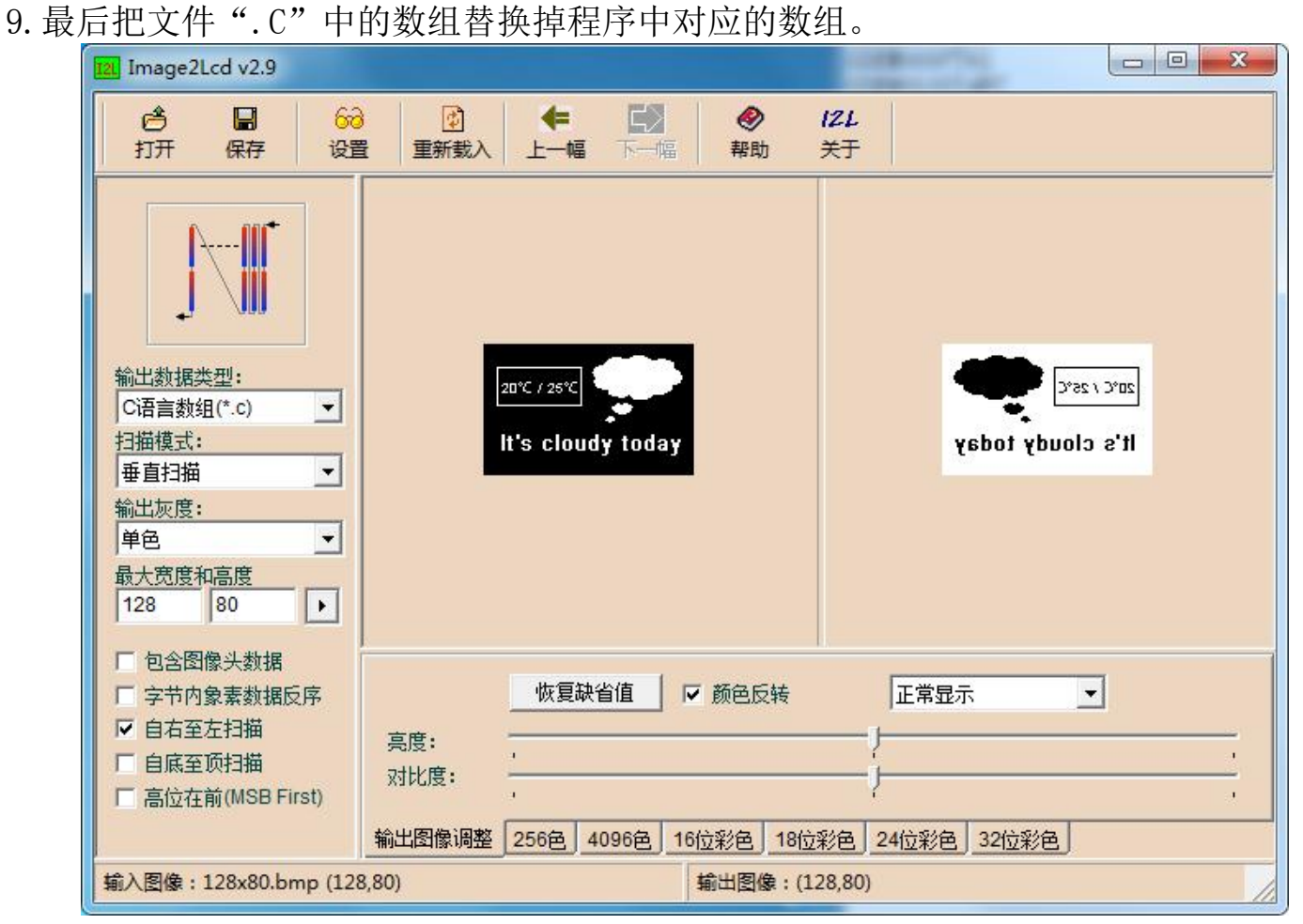

图 1